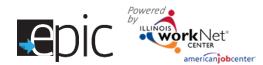

## Export a List from EPIC Dashboard

April 2016 v3 Final

## How to Export a List from your EPIC Dashboard

- 1. Log in to your EPIC Dashboard.
- 2. Click Customers from top menu. (Default)
- 3. Click Intake tab. (Default)
- 4. Select your Region/Office (if you have access to more than one office).
- 5. Enter the filter parameter you wish to search.
- 6. Click Search.
- 7. Wait for the list to filter.
- 8. Click Export.
- 9. File will download to your computer.
- 10. Open Excel spreadsheet.
- 11. Print.
- 12. It may be used for check-in at Orientation.
- The report provides user name and password, follow-up date, participant identifying numbers, and assignments depending upon the report you export.

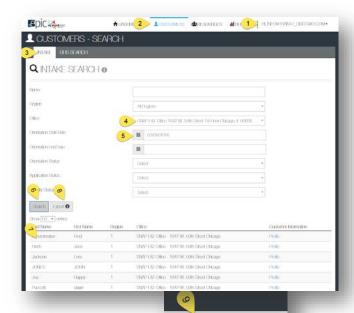

EpicCustomerExport....xlsx

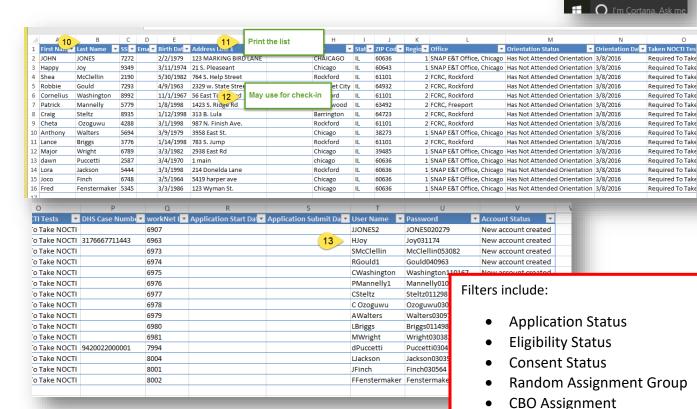

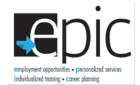

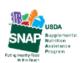

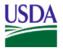

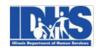

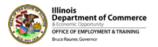

Language Spoken

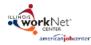